# 有線接続の確認

鳥取大学の一部の講義室や図書館等には、**情報コンセント**が設置されており、コンピュータを LAN ケーブルで接続 してインターネットに接続することができます(有線 LAN)。

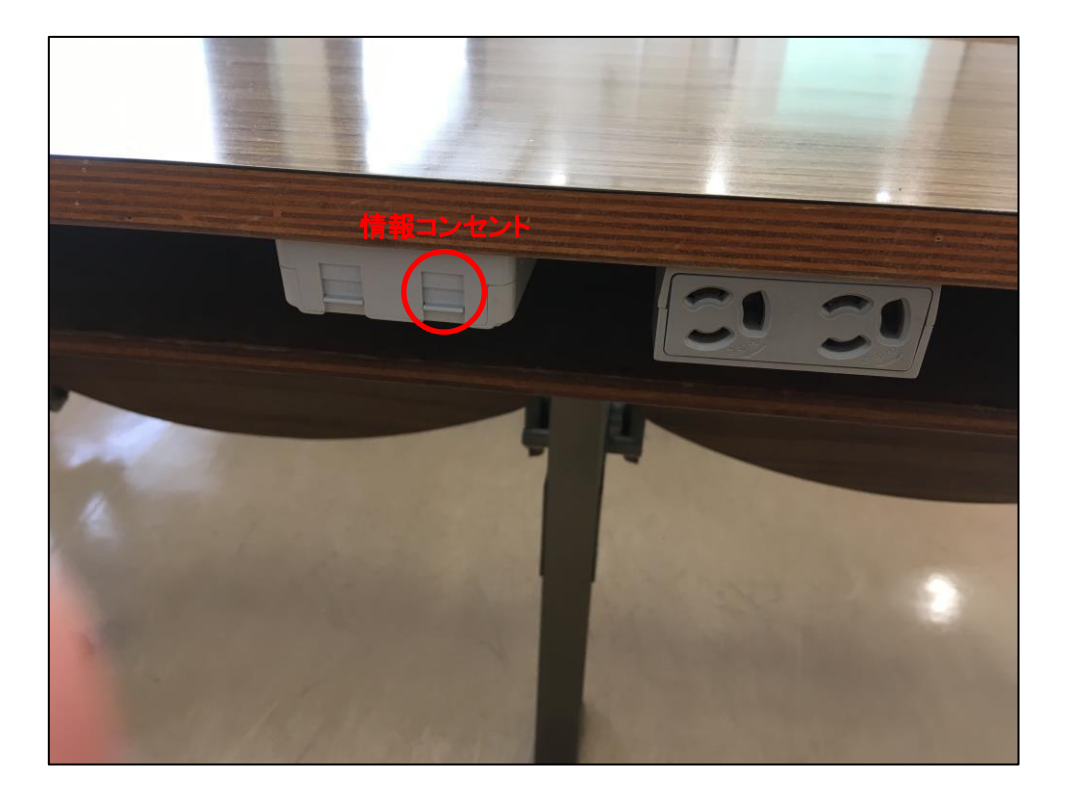

Wi-Fi(無線 LAN)を使える講義室もありますが、受講生が多い場合等で接続端末も増え、接続が不安定になる等の 症状が出ることがあるため、情報コンセントが設置されている講義室においては有線 LAN でのインターネット接続が推 奨されます。また、オンライン講義を受講することになった場合、有線接続の方が安定した通信になりますので、有線 LAN が使える環境では有線接続を推奨します。

ここでは、鳥取大学に持ち込むコンピュータが有線 LAN に接続できるよう確認をしていきます。なお、有線 LAN と無 線 LAN の接続設定については、情報リテラシの講義で説明があります。また、接続設定の解説と接続可能な講義室 等については、同講義で配布予定の必携パソコンの利用手引きに掲載されています。

#### コンピュータ本体の LAN ポートの確認

鳥取大学生協(以下、生協)で購入したパソコンの場合、ここでの確認は不要です。生協が 2023 年度新入生向け に販売しているオリジナルパソコンセットに含まれる機種は Surface Pro 9 で、LAN ポートはありません。セットには LAN アダプタと LAN ケーブルが含まれていますので、LAN アダプタに初期不良が無いか、[p.6](#page-5-0) からの[LAN [アダプタの確認](#page-5-0) ([Windows](#page-5-0))]の手順で確認してください。認識しない場合は初期不良の可能性が高いので、鳥取大学生協に連絡して 交換してもらってください。

ご自身で用意した Windows パソコンの場合、LAN ポートの有無は機種により異なります。左右の側面または背面に あることがほとんどですので、本体を確認してください。薄型の Windows パソコンにはおそらく LAN ポートはありません が、稀に以下の Web ページに掲載されている写真のような収納式のものもあるようですので、必要に応じて取扱説明 書やメーカの Web サイトを参照してください。

収納式の例:<https://pc.watch.impress.co.jp/docs/biz/1100105.html>

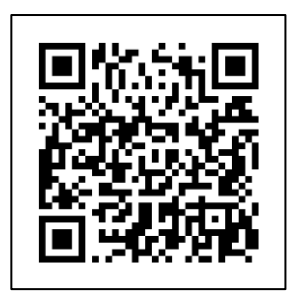

アクセス用 QR コード

Mac のノートブック (MacBook、MacBook Air、MacBook Pro)には LAN ポートはありません。有線 LAN に接続するた めに、別涂 LAN アダプタ(後述)を準備してください。なお、2011 年までの一部のノートブックにはありましたが、それら で動作する OS は既にサポートが終了していますので、鳥取大学のネットワークには接続できません。

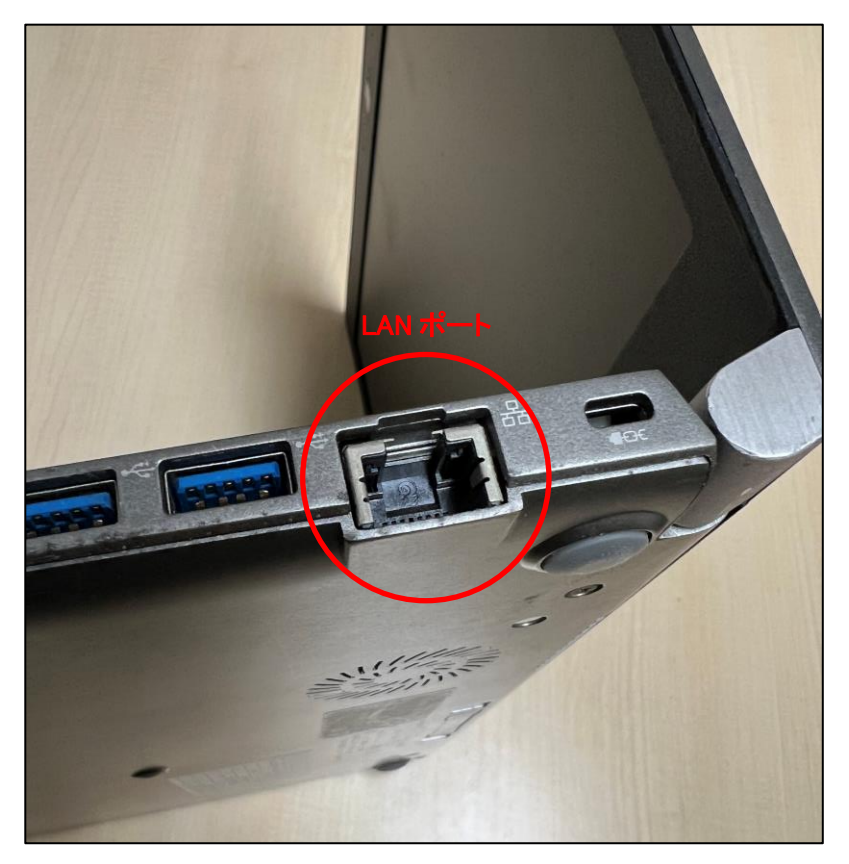

## LAN アダプタの準備

LAN ポートのある Windows パソコンの場合、ここは読み飛ばして [p.4](#page-3-0) からの「LAN [ケーブルの準備](#page-3-0)]に進んでくださ い。

生協で購入したパソコンの場合、セットに LAN アダプタが含まれています。ここは読み飛ばして、LAN アダプタに初 期不良が無いかを[p.6](#page-5-0) からの[LAN [アダプタの確認\(](#page-5-0)Windows)]の手順で確認してください。

ご自身で用意した Windows パソコンで LAN ポートが無い機種の場合、LAN アダプタを準備する必要があります。ま ず、パソコン側のポートを確認します。まず間違いなく USB Type-A(USB-A)か USB Type-C(USB-C)のポートが 1 つ 以上ありますので、LAN アダプタはそのポートに接続できる端子(コネクタ)のものを選択します。

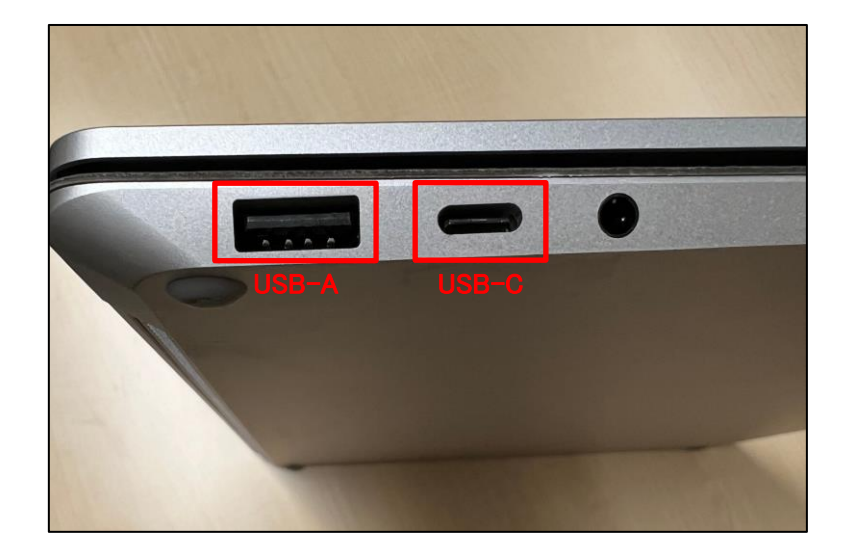

Mac のノートブックの場合、かなり古い機種でない限り USB-C のポートが 1 つ以上ありますので、USB-C コネクタの LAN アダプタを選択してください。

LAN アダプタは、上記のコンピュータ側のポートの他、搭載されている OS に対応しているものである必要がありま す。ほとんどの場合、最新の Windows 11 や macOS Ventura に対応しているはずですが、ドライバソフトウェアをインス トールしないと動作(認識)しない機種等もありますので、必要に応じてコンピュータにインストールしてください(ドライ バソフトウェアは、CD-ROM 等で同梱されているものを使うか、メーカの Web サイトからダウンロードすることになります)。

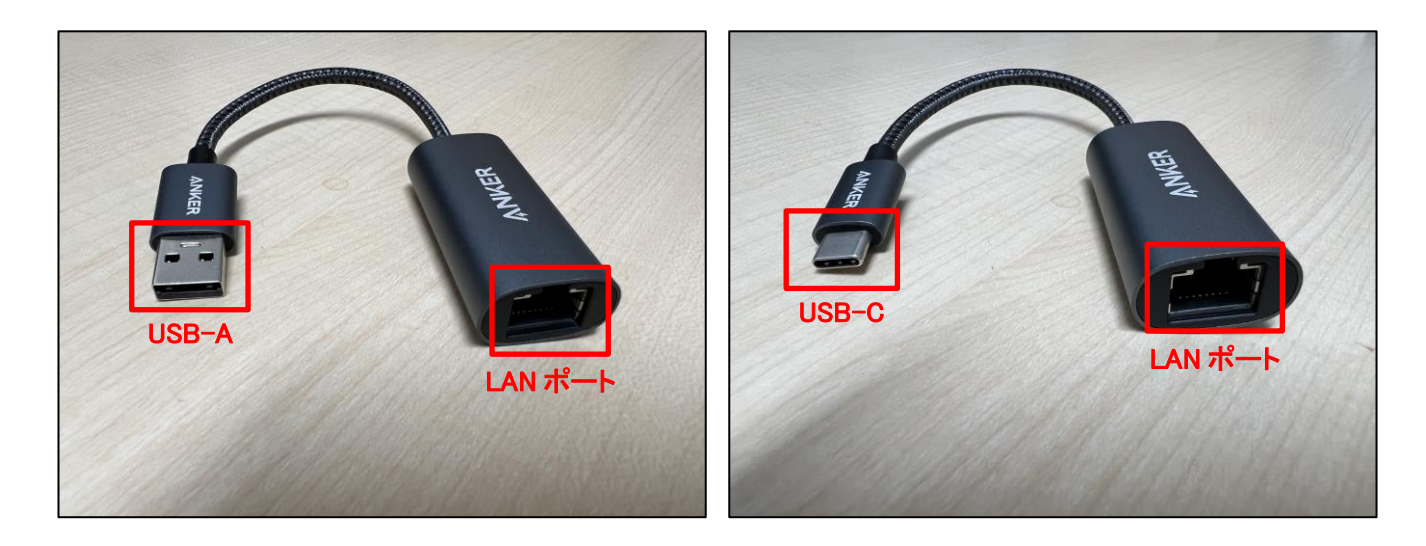

## <span id="page-3-0"></span>LAN ケーブルの準備

LAN ケーブルは、入学のしおりに記載があるよう、1.5m程度のものを準備してください。

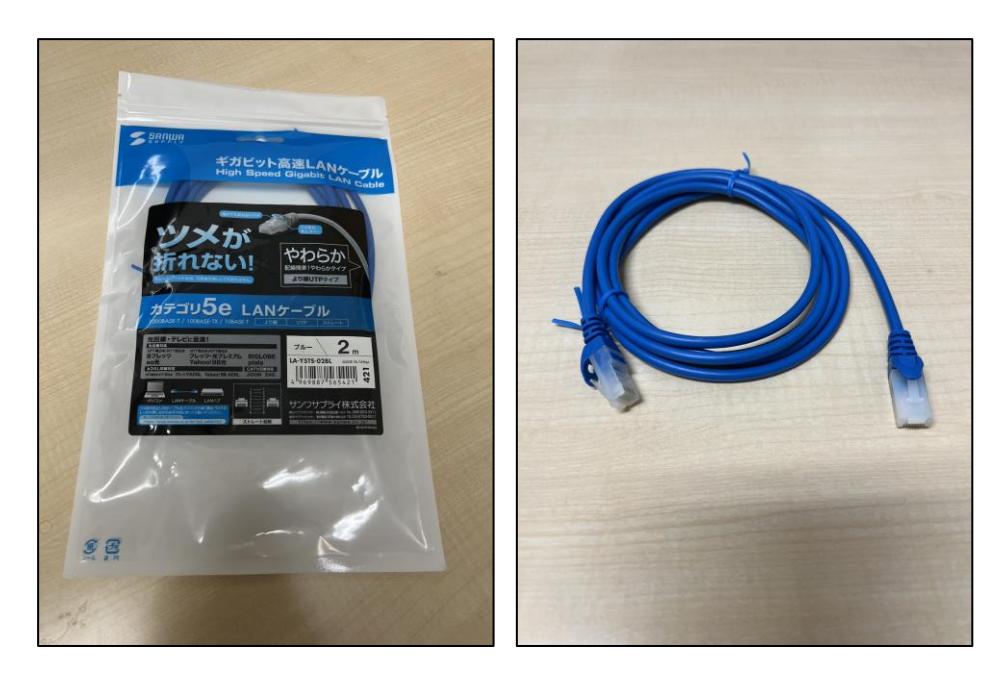

最大通信速度等の違いで複数規格がありますが、**カテゴリ 6(CAT.6)のストレート**ケーブルであればまず問題ありま せん(上の写真はカテゴリ 5e)。自宅のインターネット接続環境がかなり高速であれば、カテゴリ 6A(CAT.6A)やカテゴ リ 7(CAT.7)等を選ぶと、高速通信を享受できる場合もあります。以下は LAN ケーブルの選び方を紹介しているペー ジの一例ですので、ケーブル選びの参考にしてください。

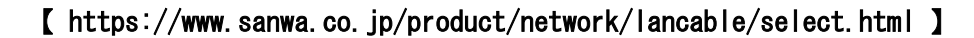

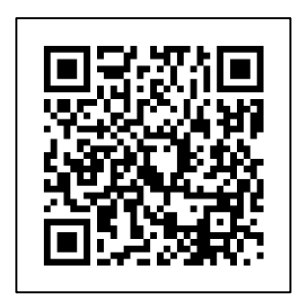

アクセス用 QR コード

なお、LAN ケーブルはツメが折れない/折れにくいものを選ぶことをお勧めします。ツメが折れても使うことはできま すが、LAN ポートから抜けやすくなり、最終的に LAN ケーブルの買替えや修復用のパーツを購入することになってし まいます。また、予備を 1 本以上余計に購入しておくと、接続できない場合にすぐ交換して試すこともできますし、自宅 用、持歩き用(パソコンバッグに常備)と分けることで、自宅に置いたまま大学に来てしまうことを予防することができます。

#### 自宅での有線接続確認

自宅にインターネット接続環境があり、有線接続が可能な場合は、予めインターネットに接続して Web サイトを閲覧 できるか確認してください。これは、LAN ケーブルや LAN アダプタ、コンピュータの LAN ポートの初期不良や故障等 を講義開始前に発見し、事前に解消しておくための作業でもあります。なお、大学内のネットワーク接続は、一般家庭 のように LAN ケーブルを繋いだだけで接続できるようにはなっていません(冒頭に書いているように、設定方法等は情 報リテラシの講義で説明があります)。

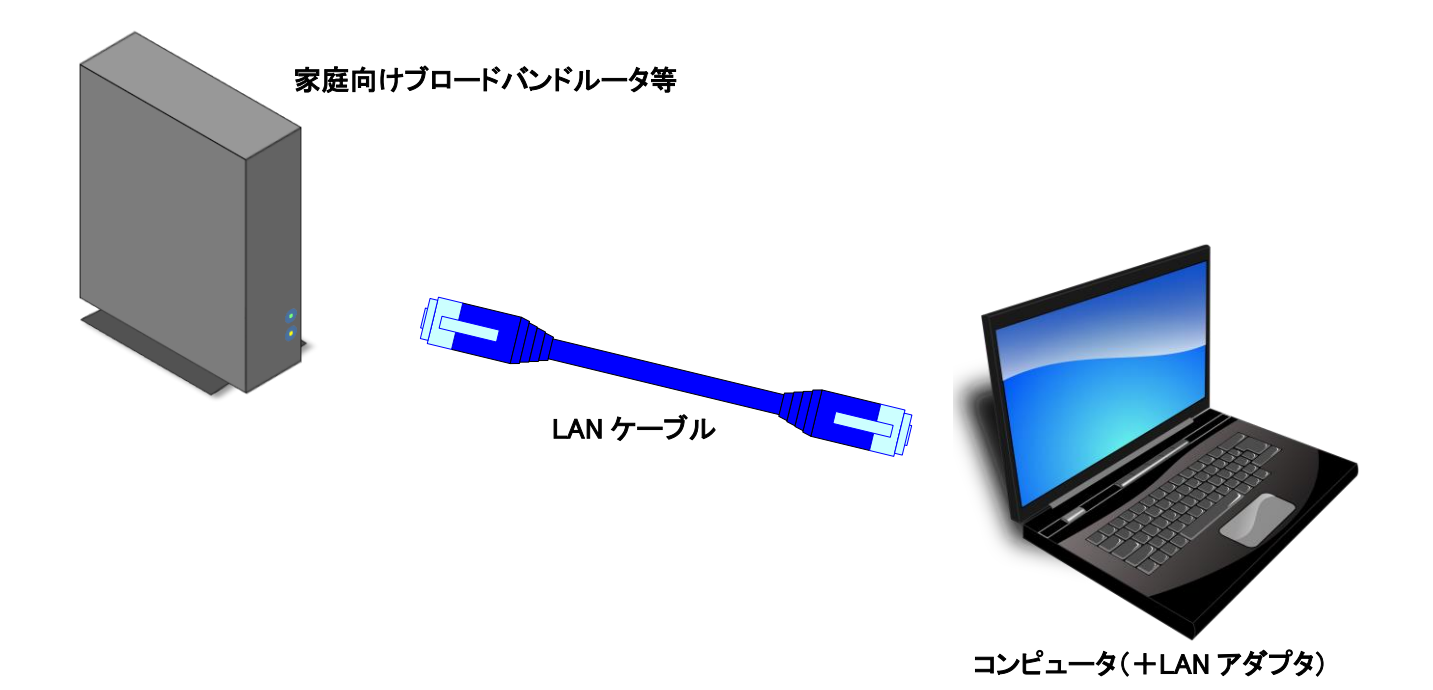

また、有線接続する際は、Wi-Fi 接続を切ってください。先に Wi-Fi で接続している場合、無線接続で Web サイトを 閲覧している可能性があり、有線接続の確認にはなりません。

Web サイトを閲覧できた場合、有線接続の確認作業は終了です(以下のページを参照する必要はありません)。閲 覧できなかった場合は、ネットワーク機器(上図のブロードバンドルータ等)、LAN ケーブル、LAN アダプタ(またはコン ピュータ搭載の LAN ポート)、コンピュータのネットワーク設定のいずれか 1 つ以上に問題がある可能性があります。

よくあるのは、**LAN ケーブルを物理的にきちんと接続できていない**ことです。 両端が LAN ポートの奥まで挿し込まれ ているかを確認してください(カチッと音がします)。また、予備の LAN ケーブルがあれば交換して試してみてください。

**ネットワーク機器の動作不良**の場合もあります。他の情報端末がインターネットに接続できている場合は、ネットワー ク機器側の LAN ポートに問題がある可能性もありますので、他の LAN ポートに接続してみてください。他の情報端末 もインターネットに接続できていない場合は、ネットワーク機器を再起動することで解決する場合があります。

LAN アダプタの初期不良やドライバソフトウェアが必要な機種の場合もあります。取扱説明書を確認して、ドライバソ フトウェアが不要な機種であれば、LAN アダプタの故障、あるいはコンピュータ側の USB ポートの故障の可能性もあり 得ます。後者の可能性もありますので、別の USB ポートに接続してみてください。前者の場合は、次の「LAN [アダプタ](#page-5-0) の確認([Windows](#page-5-0))]でコンピュータ側が LAN アダプタを認識しているかを念の為確認してみてください。

### <span id="page-5-0"></span>LAN アダプタの確認(Windows)

初期不良等で、LAN アダプタを認識していない場合があります。Windows パソコンの場合は、以下の手順で確認し てみてください。Mac の場合は、p[.8](#page-7-0) からの[LAN [アダプタの確認\(](#page-7-0)macOS Ventura)]の手順で確認してください。

- 1. まだ LAN アダプタをパソコンには接続せず、[Windows]キー(キーボードの手前の左側にある Windows のロゴマ ークが印字されたキー)を押しながら[R]キーを押します。
- 2. 画面左下に[ファイル名を指定して実行]ダイアログが表示されます。

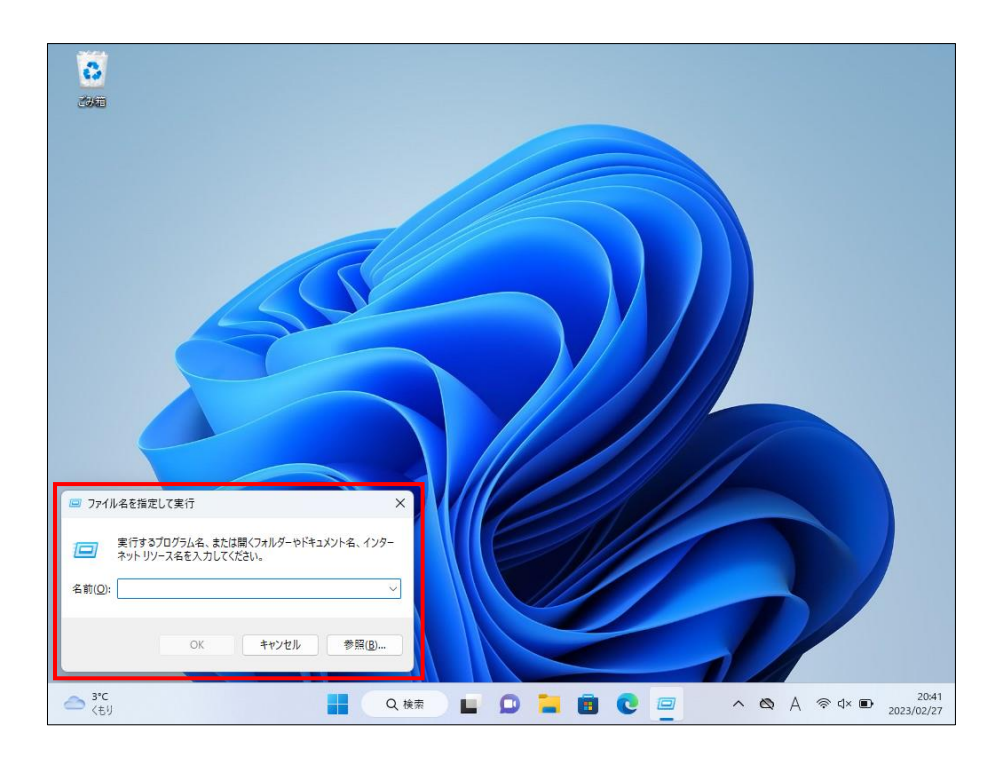

3. [名前(O):]の右の入力欄に「NCPA.CPL」と入力して(※)、[OK]ボタンをクリックします。

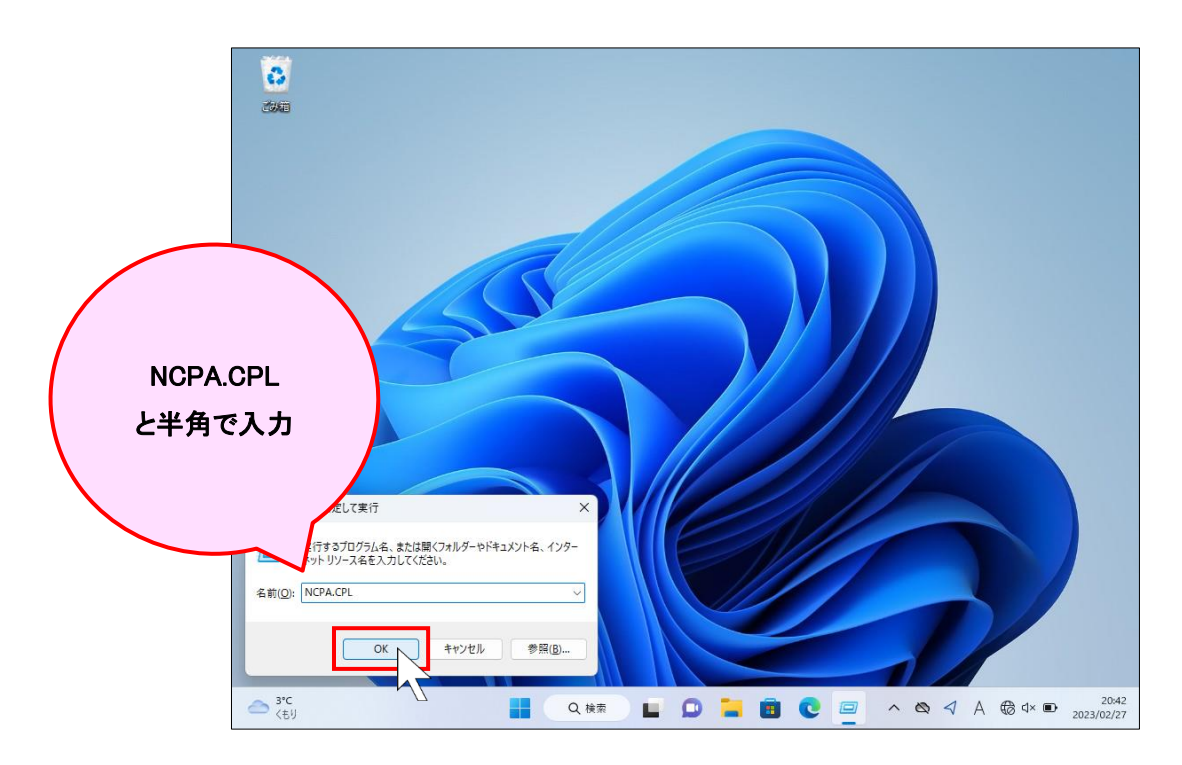

※小文字で「ncpa.cpl」と入力しても構いません。

4. [ネットワーク接続]ウィンドウが表示されます。

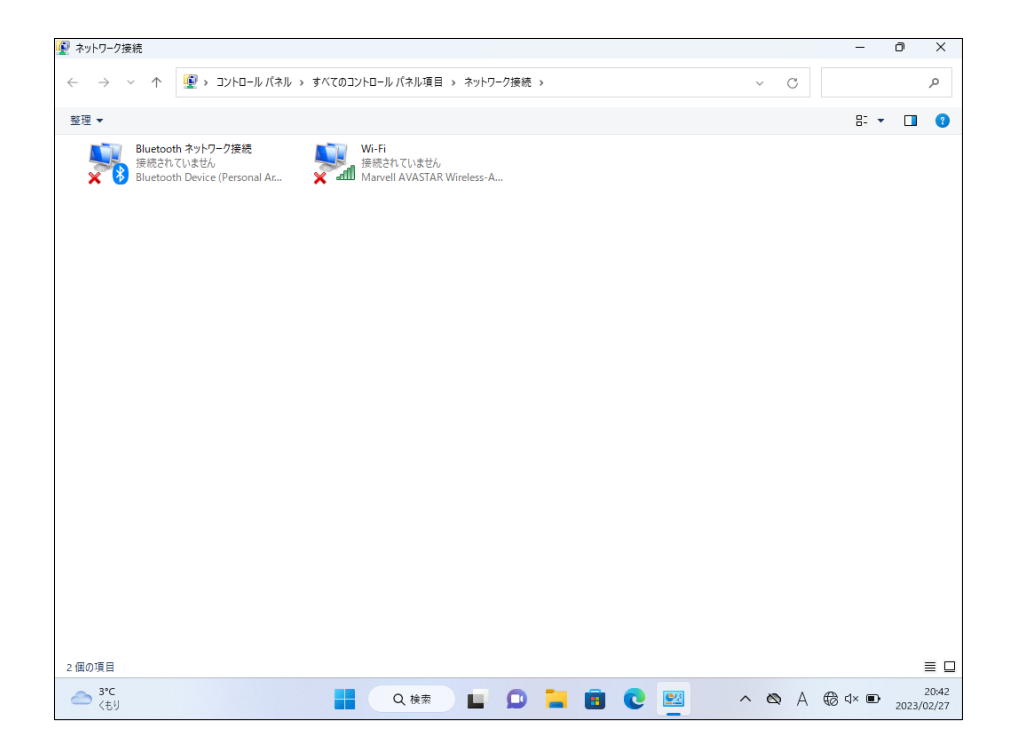

- 5. パソコンに LAN アダプタを接続します。
- 6. LAN アダプタが認識された場合、[イーサネット]あるいは[Ethernet]と書かれたアイコンが表示されます(環境に よっては、下の画面の例のように名前の後ろに番号が付く場合もあります)。

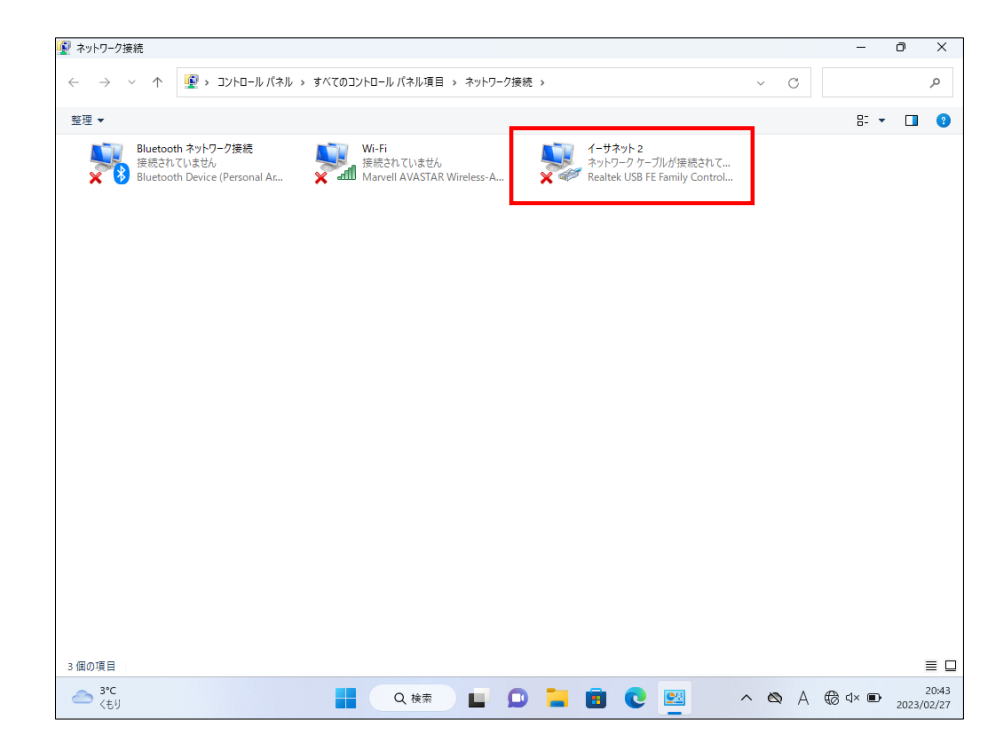

以上で、LAN アダプタが認識されるかの確認は完了です。表示されない場合、OS に対応していない機種、ドライ バソフトウェアの必要な機種の可能性がありますので、今一度 LAN アダプタの取扱説明書を確認して、必要に応 じてメーカや購入店に問い合わせてみてください。初期不良の場合もありますので、その場合もメーカや購入店 に問い合わせてみてください。

## <span id="page-7-0"></span>LAN アダプタの確認(macOS Ventura)

macOS Ventura(最新バージョン)の場合は、次のページからの手順で LAN アダプタを認識するかを確認します。 macOS Monterey 以前の場合は、p[.12](#page-11-0) からの[LAN アダプタの確認([macOS Monterey](#page-11-0) 以前)]を参照してください。 macOS のバージョンが判らない場合は、以下の Web ページの手順で確認してください。

【<https://support.apple.com/ja-jp/HT201260>】

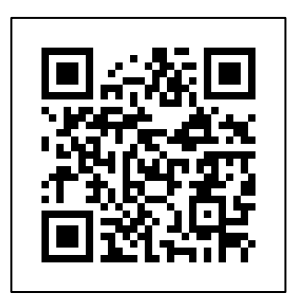

アクセス用 QR コード

なお、macOS Catalina 以前のバージョンのサポートは終了していますので、そのままでは鳥取大学のネットワークに は接続できません(他のネットワークに接続する場合でも、セキュリティ上問題があります)。ソフトウェア・アップデートを 使って、速やかに macOS Big Sur 以降(※)のバージョンにアップデートしてください(機種によりアップデートできるバ ージョンは異なります)。macOS のアップデート手順は、以下の Web ページで確認してください。

### 【<https://support.apple.com/ja-jp/HT201541>】

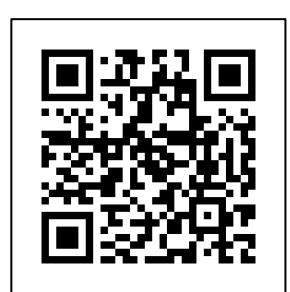

アクセス用 QR コード

※macOS は毎年秋頃に新しいバージョンが無償でリリースされてきています。これまで、最新バージョンを含 めた 3 つのバージョンがサポートされてきています(更新プログラムのリリースが継続されています)。この慣 例は維持されると思われますので(Apple 社は macOS のサポート期間を公表していません)、macOS Big Sur は 2023 年 10 月頃でサポートが終了となる可能性が高くなります。macOS Big Sur までしかアップデー トできない機種の場合、早めの買替えをご検討ください。同様に、macOS Monterey までしかアップデート できない機種も、2024 年 10 月頃に対応が必要になる可能性があります。

1. まだ LAN アダプタを Mac には接続せず、画面左上の Apple メニュー(リンゴマーク)をクリックします。

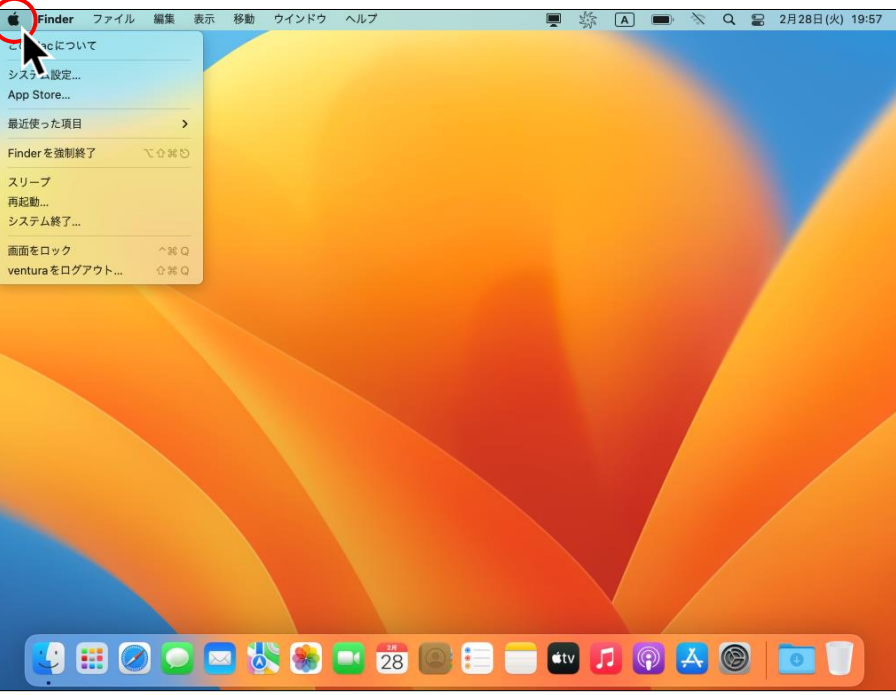

2. [システム設定...]をクリックします。

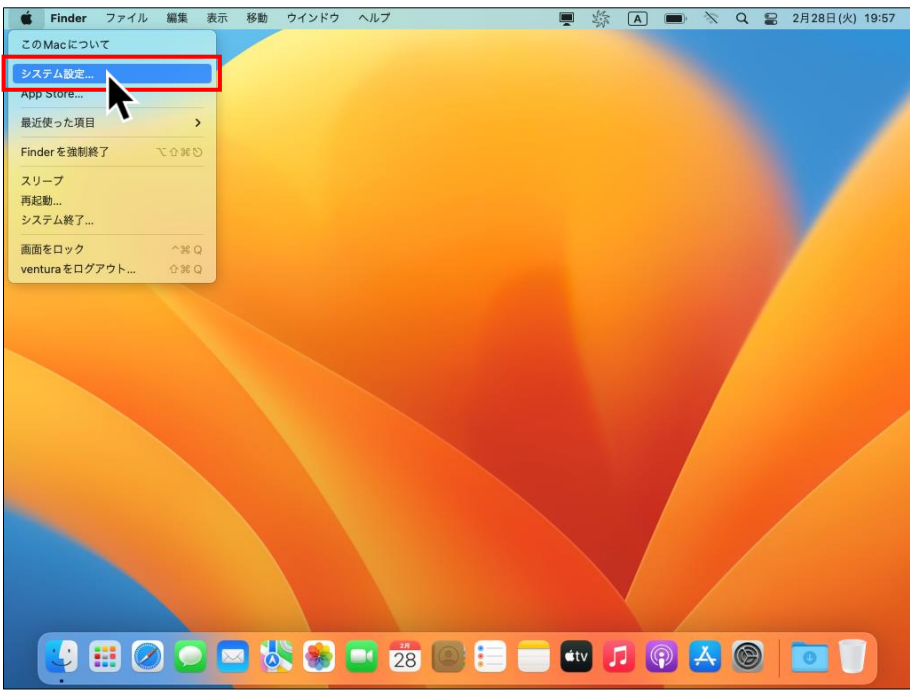

3. [システム設定]ウィンドウが表示されます。

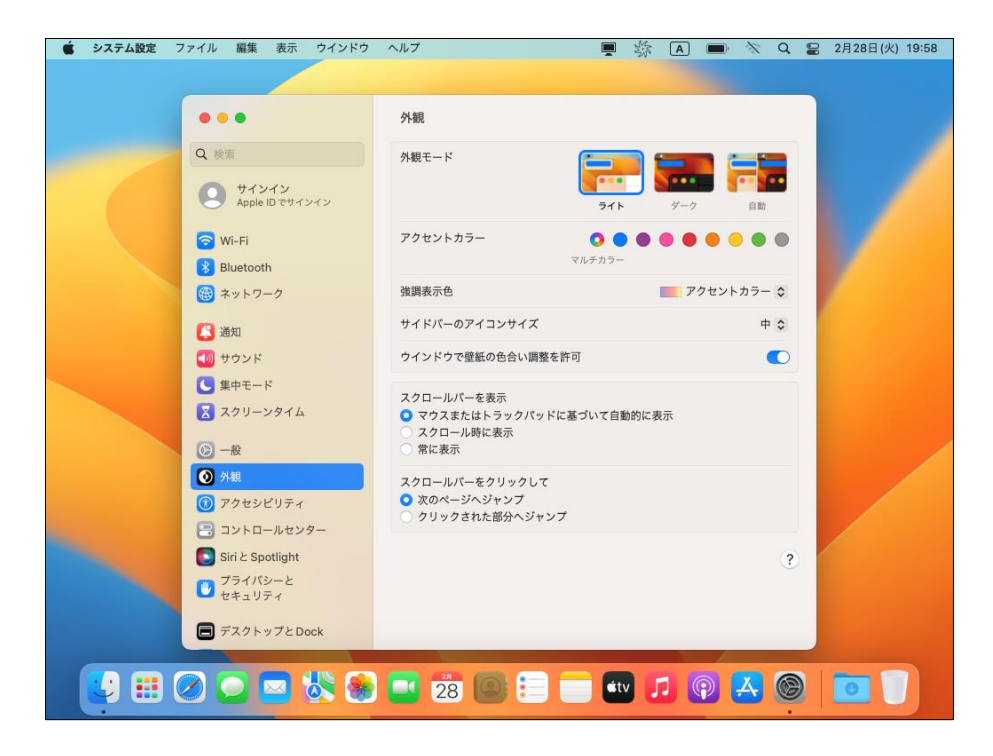

4. 左メニューの[ネットワーク]をクリックすると右側の表示が変わります。

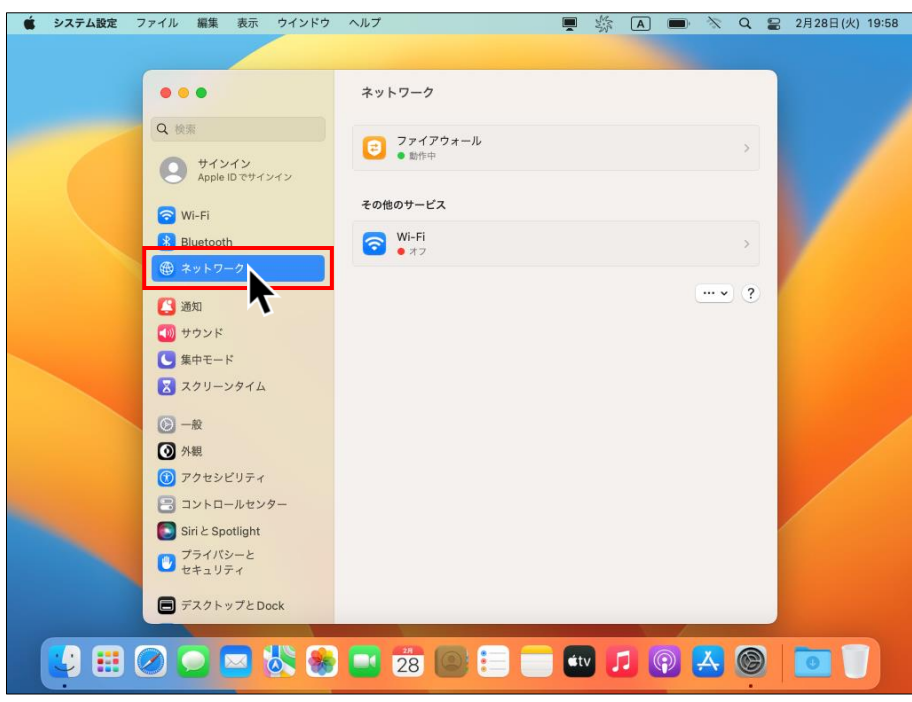

- 5. LAN アダプタを Mac に接続します。
- 6. 接続許可を求めるダイアログが表示されますので、[許可]ボタンをクリックします。

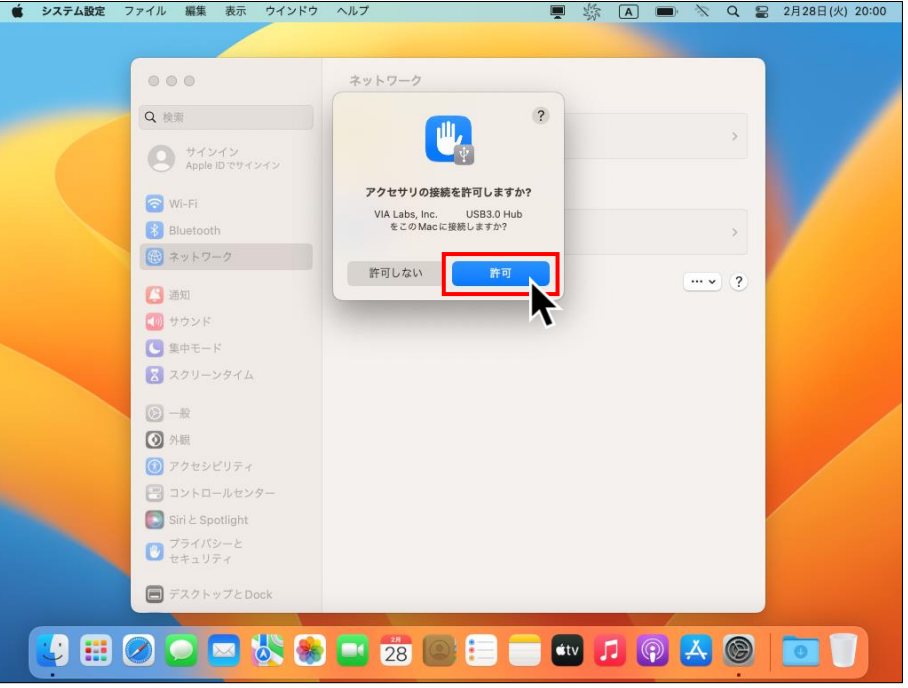

7. [その他のサービス]の下に新しく項目が表示されます。[<…>]のアイコンのものが前の手順で接続を許可した LAN アダプタとなります(名称は機種により異なります。また、過去に接続したものがあれば、一覧に残ったままに なっています)。

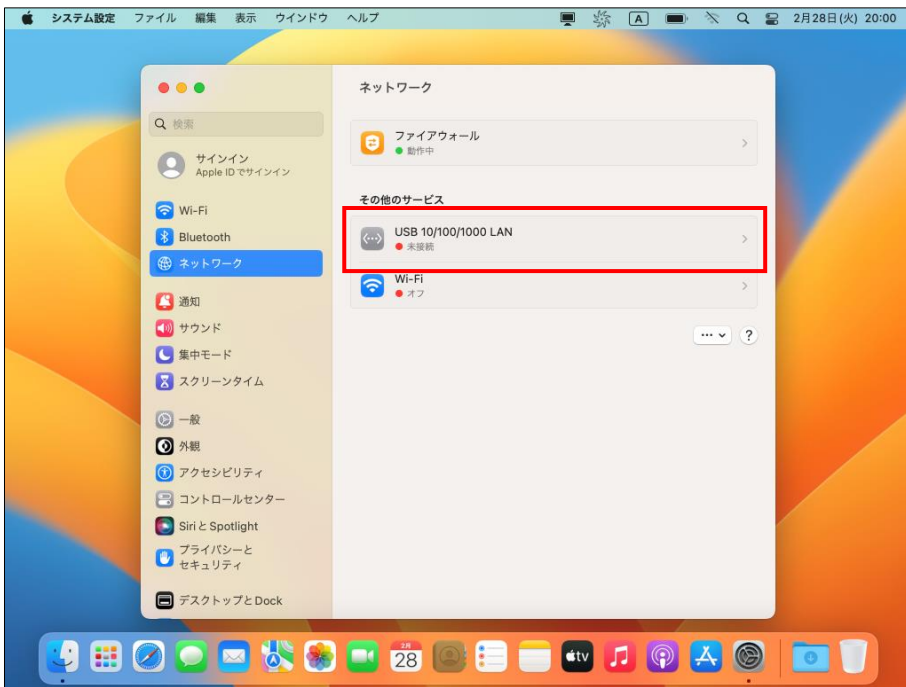

以上で、LAN アダプタが認識されるかの確認は完了です。表示されない場合、OS に対応していない機種、ドライ バソフトウェアの必要な機種の可能性がありますので、今一度 LAN アダプタの取扱説明書を確認して、必要に応 じてメーカや購入店に問い合わせてみてください。初期不良の場合もありますので、その場合もメーカや購入店 に問い合わせてみてください。

# <span id="page-11-0"></span>LAN アダプタの確認(macOS Monterey 以前)

macOS Monterey 以前の場合は、以下の手順で LAN アダプタを認識するかを確認します。

1. まだ LAN アダプタを Mac には接続せず、画面左上の Apple メニュー(リンゴマーク)をクリックします。

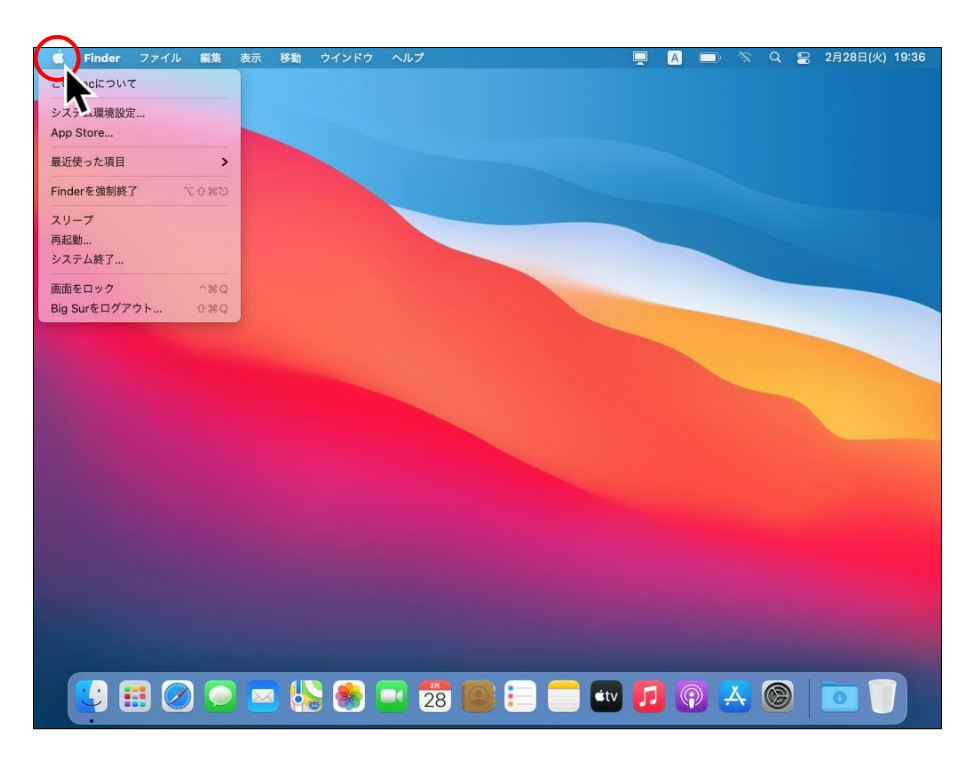

2. [システム環境設定...]をクリックします。

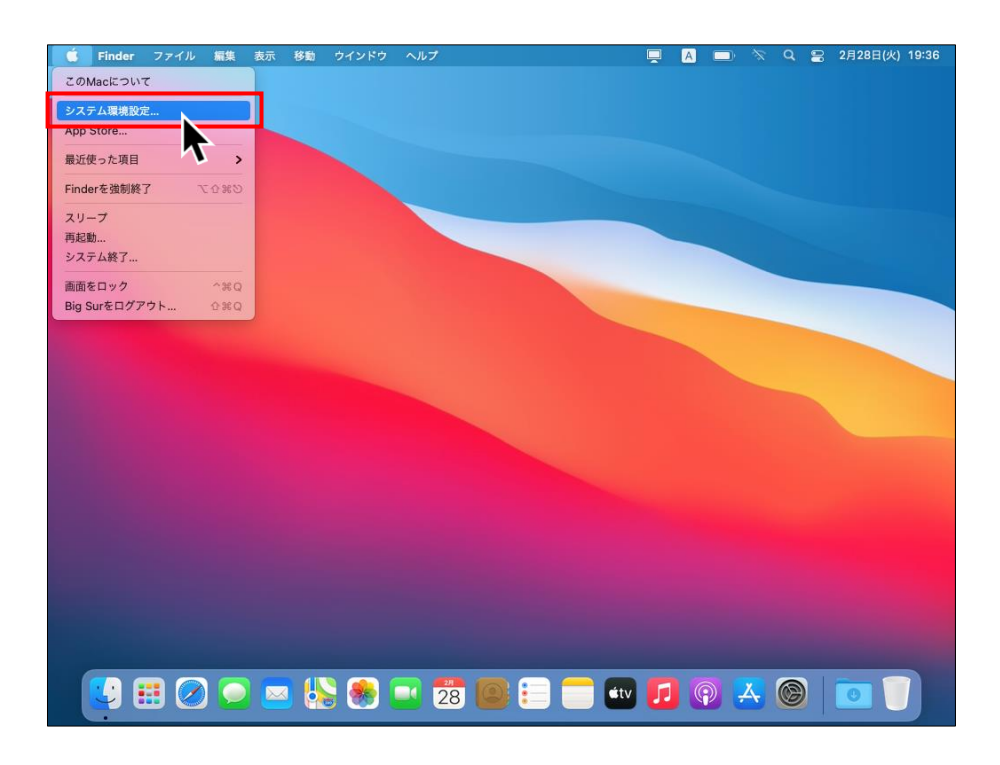

3. [システム環境設定]ウィンドウが表示されます。

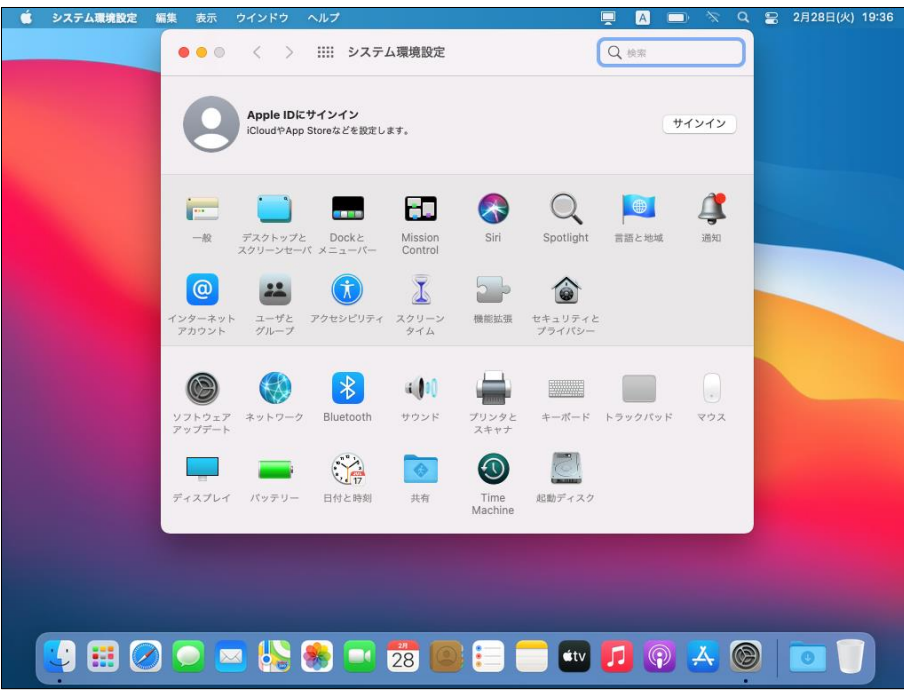

4. [ネットワーク]をクリックします。

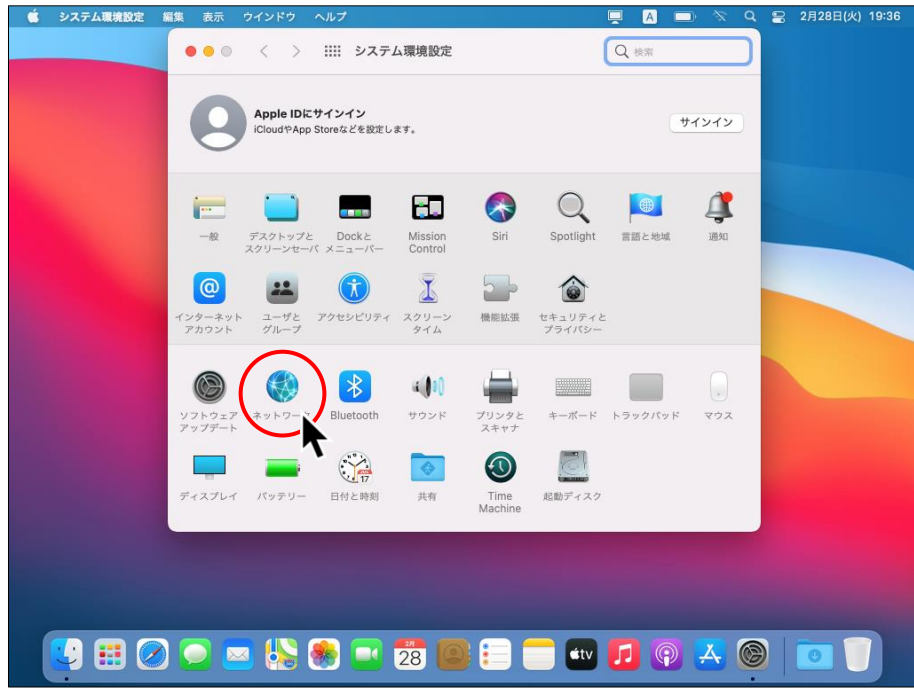

5. ネットワークの設定が表示されます。

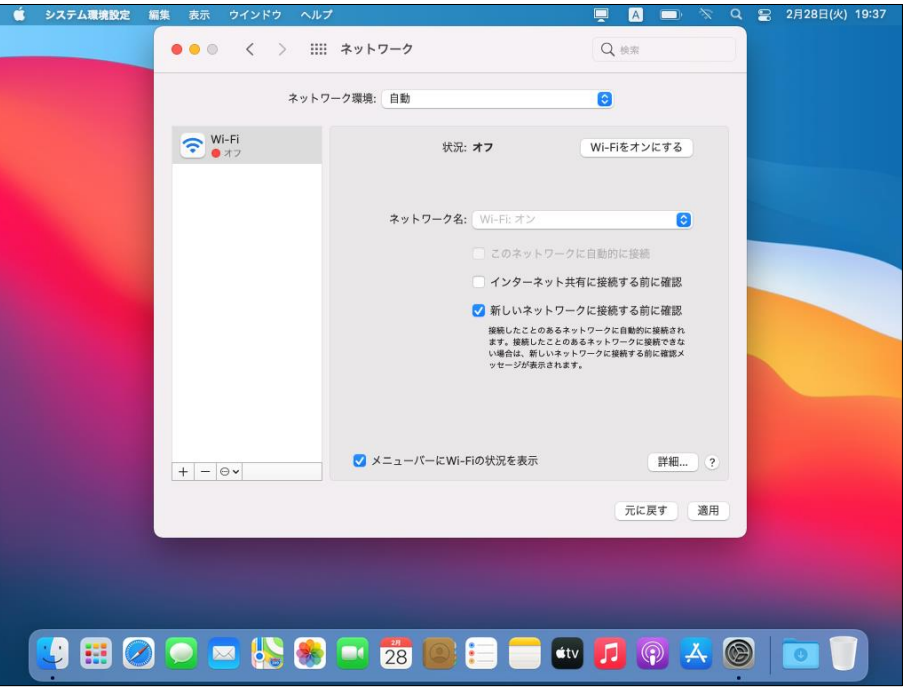

- 6. LAN アダプタを Mac に接続します。
- 7. 左側のリストに新しく項目が表示されます。[<…>]のアイコンのものが前の手順で接続した LAN アダプタとなりま す(名称は機種により異なる場合があります。また、過去に接続したものがあれば、一覧に残ったままになっていま す)。

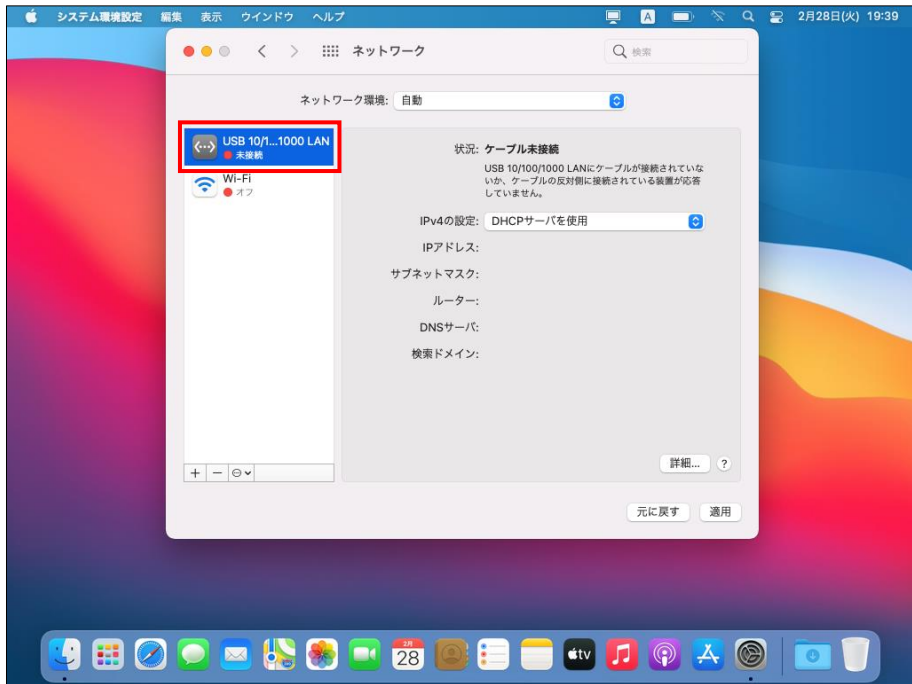

以上で、LAN アダプタが認識されるかの確認は完了です。表示されない場合、OS に対応していない機種、ドライバ ソフトウェアの必要な機種の可能性がありますので、今一度 LAN アダプタの取扱説明書を確認して、必要に応じてメー カや購入店に問い合わせてみてください。初期不良の場合もありますので、その場合もメーカや購入店に問い合わせ てみてください。